# **Anleitung Installation Etikettendrucker** Für Swiss-Express Web und Swiss-Post-Cargo-Web

Für das direkte Drucken von Etiketten auf Etikettendruckern kann das Tool «QZ Tray» aus den Applikationen Swiss-Express Web und Swiss-Post-Cargo-Web heruntergeladen werden. «QZ Tray» ist ein browser- und plattformübergreifendes Plug-In zum Drucken. In diesem Dokument wird erläutert, wie das Tool «QZ Tray» installiert wird.

### **Voraussetzungen**

- Die Installation muss mit lokalen Administrator-Rechten ausgeführt werden.
- Die Java Runtime Environment (JRE) von Java 8 (https://www.java.com) oder OpenJDK 1.8 (https://openjdk.java.net) muss installiert sein.
- Der Etiketten-Drucker muss lokal installiert sein (auch wenn dieser am Netzwerk angeschlossen ist).

### **Installation**

Bitte führen Sie die folgenden Schritte zur Installation aus.

Laden Sie das Installationsprogramm für «QZ Tray» über das Druckermenü im Swiss-Express Web oder Swiss-Post-Cargo-Web:

Loggen Sie sich dazu zunächst ein und klicken Sie auf den Drucker-Eintrag (hier PDF).

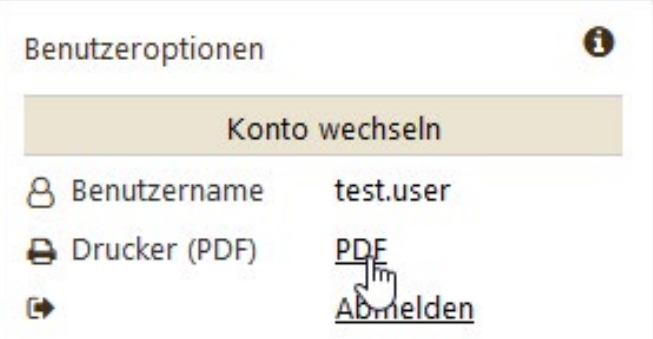

Aktivieren Sie anschliessend den Etikettendruck (externer Drucker) und wählen Sie «QZ Tray» aus.

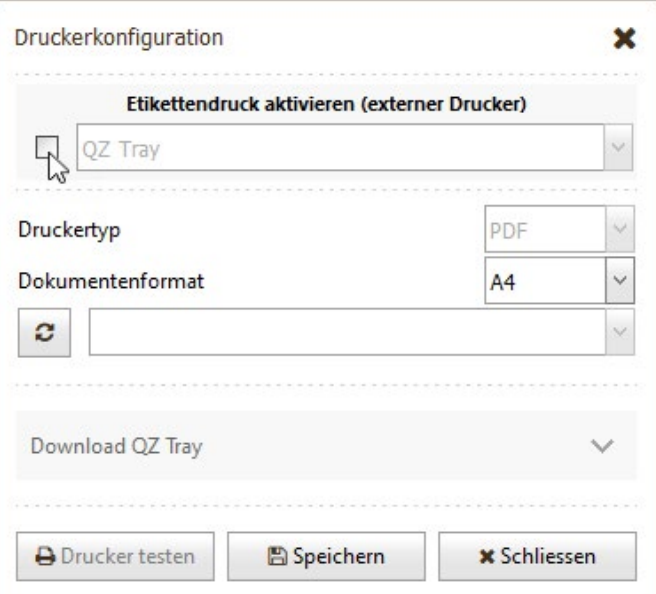

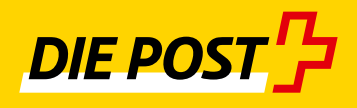

Wählen Sie das Betriebssystem aus (Windows oder Apple OS X) und klicken Sie auf den Download-Button.

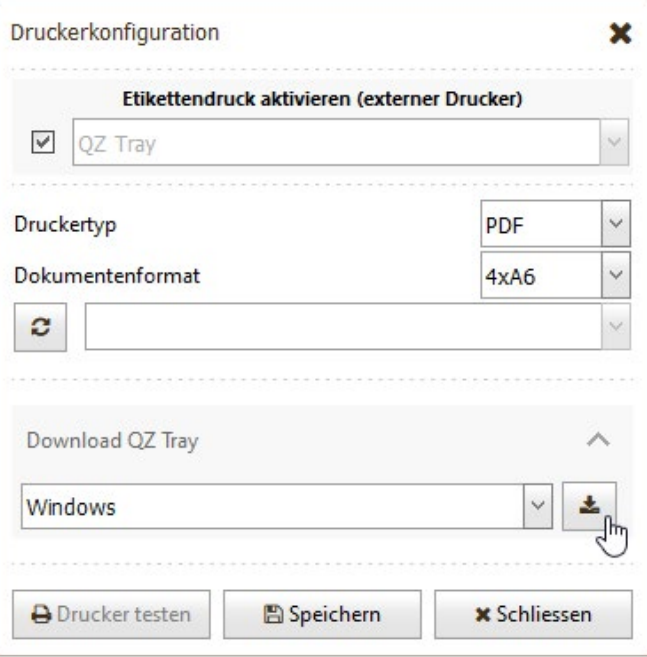

Welcome to QZ Tray Setup Falls Sie die Datei nicht sehen, drücken Sie Strg + J in Ihrem Setup will guide you through the installation of QZ Tray. It is recommended that you dose all other applications<br>before starting Setup. This will make it possible to update<br>relevant system files without having to reboot your Folgen Sie im Installationsprogramm den Standardeingaben. computer. Click Next to continue.  $Next$ 

QZ Tray Setup

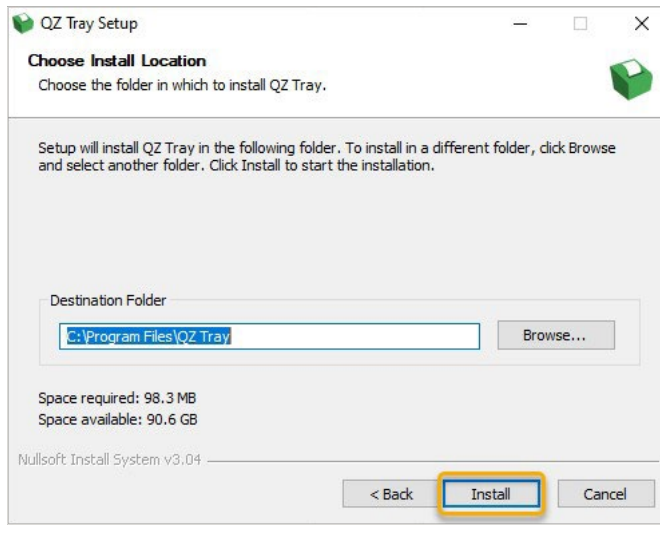

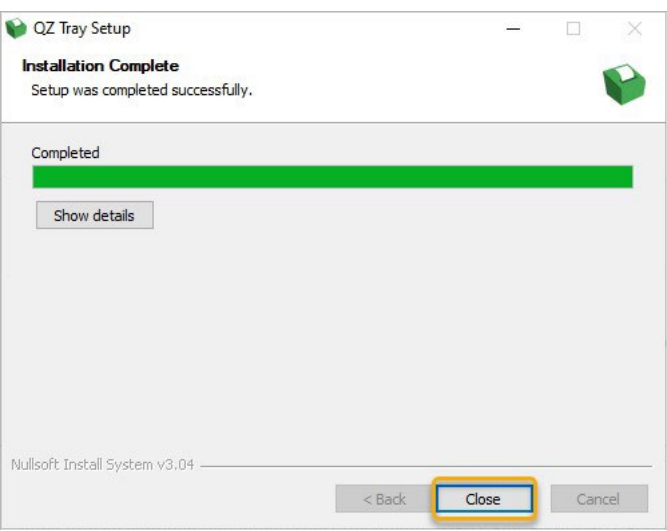

Browser, um die heruntergeladenen Dateien anzuzeigen.

Führen Sie das Installationsprogramm nun als lokaler Adminis-

trator aus.

 $\times$ 

gan.

 $\mathbb{R}^n$ 

Cancel

Nachdem Sie die Installation mit Close beendet haben, melden Sie sich vom Swiss-Express Web bzw. Swiss-Post-Cargo-Web ab.

Schliessen Sie den Browser ebenfalls und starten Sie ihn neu.

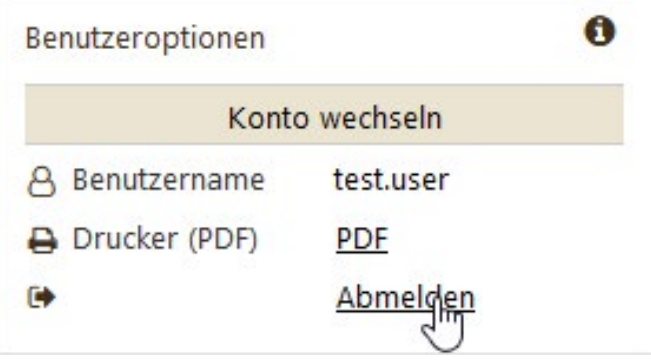

Loggen Sie sich erneut ein und gehen Sie wieder auf die Druckerkonfiguration.

Setzen Sie den Druckertyp auf ZPL (oder EPL, je nach Drucker). Suchen Sie Ihren lokal installierten Etiketten-Drucker (USB, Netzwerk).

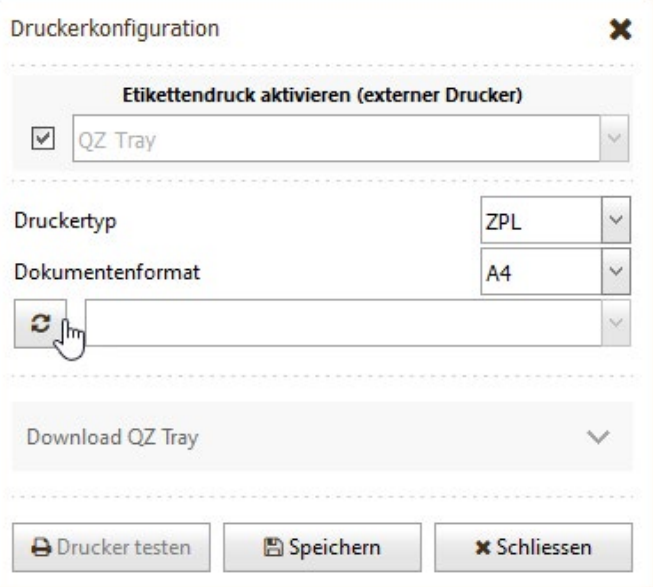

## **Folgender Schritt ist wichtig!**

Nach dem Klick auf den Such-Button erscheint folgendes Pop-Up-Fenster: «Action Required» («Aktion notwendig»).

Hier setzen Sie **unbedingt** das Häkchen bei «Remember this decision» («Entscheidung merken»).

Klicken Sie danach auf «Allow» («Erlauben»).

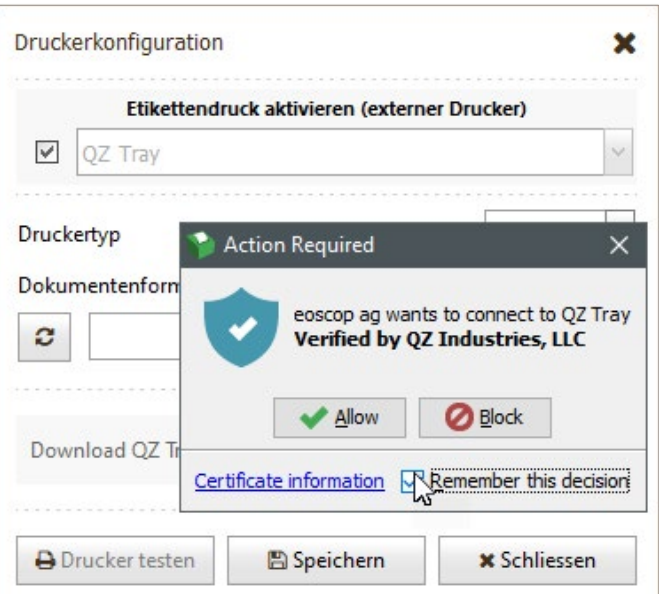

Speichern Sie Ihre Auswahl.

**Die Installation ist nun beendet und Sie können Ihre Etiketten nun auf Ihrem Etiketten-Drucker drucken.**

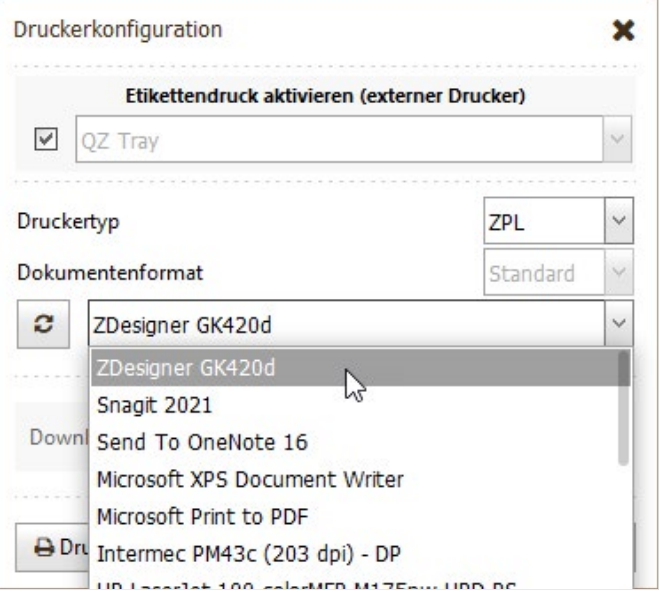

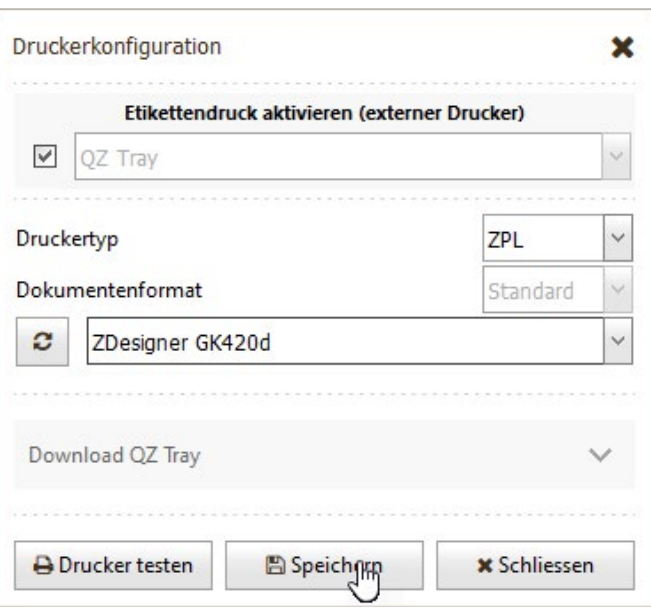

# **Fehler bei der Installation**

– **Sind Sie als Administrator angemeldet?** 

#### **Drucker wird bei der Suche nicht angezeigt**

- 1. **Haben Sie den Etikettendrucker lokal installiert?** (Hinweis: Auch ein Netzwerkdrucker kann lokal installiert werden.).
- 2. **Wurde die Berechtigung «allowed» erteilt?** (Oben im Schritt «**Folgender Schritt ist wichtig!**» zu sehen)

Dies kann im Systemtray unten rechts geprüft werden, indem Sie mit der rechten Maustaste auf das «QZ Tray» Icon klicken:

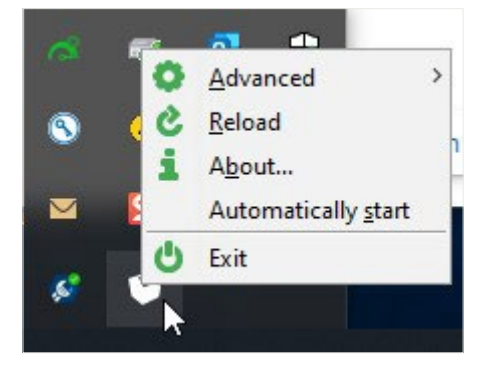

Danach auf Advanced und schliesslich auf Site Manager klicken.

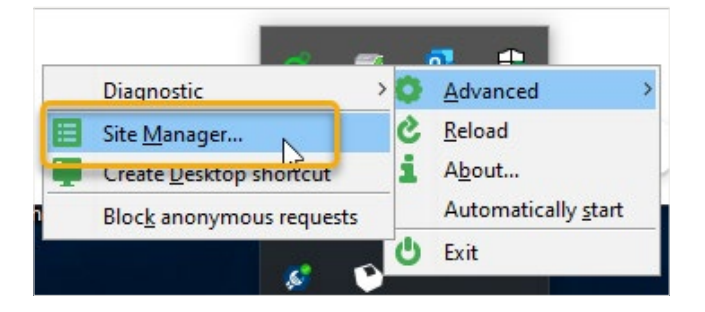

Sie sollten danach dieses Bild sehen: Allowed (1) eoscop ag (eoscop AG)

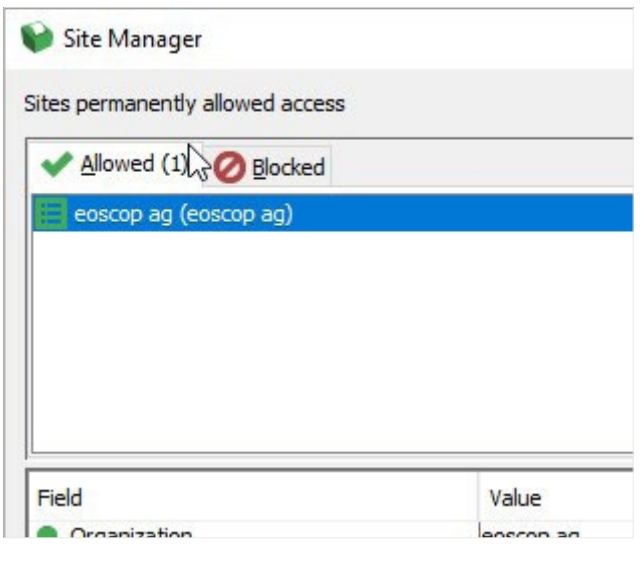

21.10.0181 11.2021 LS41.37-1 DE **Post CH AG** 

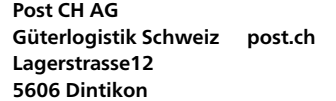

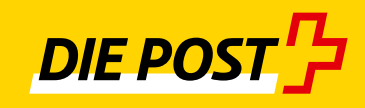